# **Setting up Studio**

- [Getting help overview](#page-0-0)
- [Compatibility and download](#page-0-1)
- [Preparing for Studio](#page-0-2)
	- [System requirements](#page-0-3)
		- [Memory](#page-0-4)
		- [Disk space](#page-1-0)
		- [Operating system](#page-1-1)
		- $\bullet$ [Node.js](#page-1-2)
- [Minor differences](#page-1-3)
- [Algorithm summary](#page-1-4)
	- Require $(X)$  from module at path Y
	- [LOAD\\_AS\\_FILE\(X\)](#page-2-0)
	- [LOAD\\_AS\\_DIRECTORY\(X\)](#page-2-1) • [Software locations](#page-2-2)
	-
- [Installing Studio](#page-2-3)  $\bullet$  [OS X](#page-2-4)
	-
	- [Windows](#page-4-0)
- [Launching Studio](#page-5-0)
	- [Selecting a workspace folder](#page-5-1)
	- [Logging in to Studio](#page-6-0)
	- [Checking for Studio and SDK updates](#page-6-1)
	- [Installing platform SDKs](#page-6-2)
- [Configuring advanced platform settings](#page-7-0)
	- [Android settings](#page-7-1)
	- [iOS settings](#page-8-0)
		- [Managing certificates, provisioning profiles and devices](#page-8-1)
- [Troubleshooting](#page-9-0)
- [Next steps verifying Studio](#page-9-1)

# <span id="page-0-0"></span>**Getting help overview**

This guide walkthroughs the setup of **Axway Appcelerator Studio** (Studio). Although using Studio is not mandatory for mobile application development, which can be done using a text editor and our [command-line tools](https://wiki.appcelerator.org/display/guides2/Appcelerator+CLI), we believe that it is the most effective way to speed up your development process and increase your productivity when building quality applications using Alloy and the Titanium SDK.

# <span id="page-0-1"></span>**Compatibility and download**

Use the latest stable version of Studio.

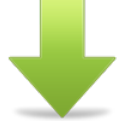

**[Sign up](http://www.appcelerator.com/signup/)** for an AMPLIFY Appcelerator Services account and **[log in](https://platform.appcelerator.com/#/tools)** to download the installer.

# <span id="page-0-2"></span>**Preparing for Studio**

### <span id="page-0-3"></span>**System requirements**

A system must satisfy the following requirements in order to run Studio.

### <span id="page-0-4"></span>**Memory**

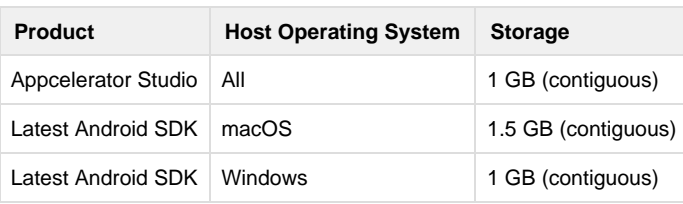

Minimum system memory requirements is 8GB of RAM. 16GB is highly recommended.

### <span id="page-1-0"></span>**Disk space**

We recommend the following as a guideline for estimating how much disk space is necessary to build applications using Axway Appcelerator Studio:

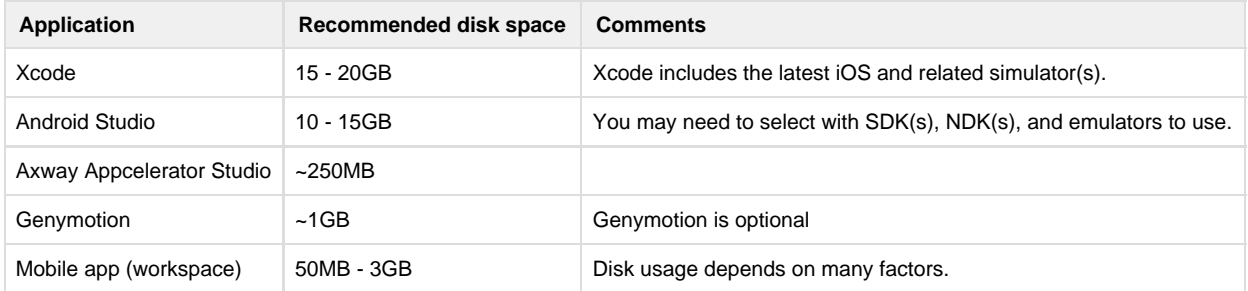

### <span id="page-1-1"></span>**Operating system**

Titanium is supported on the following Operating Systems:

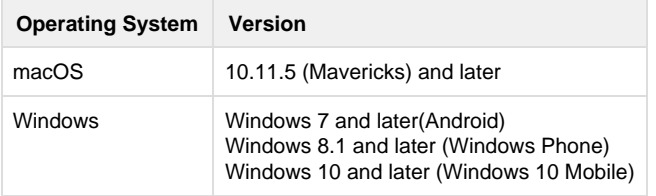

Support for Windows 8.1 and Windows Phone SDKs has been deprecated as of SDK 6.3.0.GA and has be removed in SDK 7.0.0.GA.⊕

<span id="page-1-2"></span>**Node.js**

- [Minor differences](#page-1-3)
- [Algorithm summary](#page-1-4)
	- [Require\(X\) from module at path Y](#page-1-5)
	- [LOAD\\_AS\\_FILE\(X\)](#page-2-0)
	- [LOAD\\_AS\\_DIRECTORY\(X\)](#page-2-1)

Titanium SDK has full NodeJS support so users can use NPM modules Android and iOS platforms.

# <span id="page-1-3"></span>**Minor differences**

This implementation includes the NodeJS require algorithm with some minor differences:

- SDK doesn't attempt to load \*.node files
- SDK doesn't have replacements for Node's core modules
- If the required string doesn't have the prefix of . /, /, or . . /, and its not a native module, the SDK will fall back to legacy Titanium behavior of assuming the require is meant as "absolute" inside the app (as in starting at "Resources/")
- The SDK will load JSON files and directories (package.json's main property (look at it, resolve it, and try to load it), index.js, and index.json)

# <span id="page-1-4"></span>**Algorithm summary**

To summarize the algorithm the SDK uses, here are three summaries for requiring a module, loading as file, and loading as directory:

# <span id="page-1-5"></span>**Require(X) from module at path Y**

1. If X is a core module, a. return the core module b. STOP

2. If X begins with ./, or ../, a. LOAD\_AS\_FILE(Y + X)

#### b. LOAD\_AS\_DIRECTORY(Y + X)

- 3. If X begins with /,
	- a. LOAD\_AS\_FILE(X)
	- b. LOAD\_AS\_DIRECTORY(X)
- 4. If X does not contain '/', assume it should try and load CommonJS module first....
	- a. LOAD\_AS\_FILE(X/X.js): try to load "legacy" CommonJS file named [module.id/module.id.js](http://module.id/module.id.js).
	- b. LOAD\_AS\_DIRECTORY(X): try to load CommonJS module as a directory
- 5. WARN user about possible bad require being treated as absolute THROW "not found"
	- a. LOAD\_AS\_FILE(X)
		- b. LOAD\_AS\_DIRECTORY(X)

# <span id="page-2-0"></span>**LOAD\_AS\_FILE(X)**

- 1. If X is a file, load X as JavaScript text or JavaScript Object (JSON). STOP
- 2. If X.js is a file, load X.js as JavaScript text. STOP
- 3. If X.json is a file, parse X.json to a JavaScript Object. STOP

### <span id="page-2-1"></span>**LOAD\_AS\_DIRECTORY(X)**

- 1. If X/package.json is a file, If X/index.js is a file, load X/index.js as JavaScript text. STOP
	- a. Parse X/package.json and look for "main" field.
	- b. let  $M = X + ($ json main field)
	- c. LOAD\_AS\_FILE(M)
- 2. If X/index.json is a file, parse X/index.json to a JavaScript object. STOP

### <span id="page-2-2"></span>**Software locations**

The default and recommended software locations of a successful Titanium installation on each platform are described in [Software Locations and](https://wiki.appcelerator.org/display/guides2/Software+Locations+and+Environment+Variables) [Environment Variables](https://wiki.appcelerator.org/display/guides2/Software+Locations+and+Environment+Variables).

# <span id="page-2-3"></span>**Installing Studio**

The installation procedure for Studio differs depending on the platform.

# <span id="page-2-4"></span>**OS X**

In addition to installing Studio, the installer for OS X also downloads and installs necessary third-party software that it requires, including the Java Development Kit and Node.js.

### **To install and run Studio on OS X using the GUI**:

- 1. Launch the Studio DMG you downloaded.
- 2. Double-click the PKG file in the dialog.
- 3. Click **Continue**. The installer will check to see if the perquisites are met.
- 4. After the check, the license agreement appears. Click **Continue**, then click **Agree** to accept the license agreement.

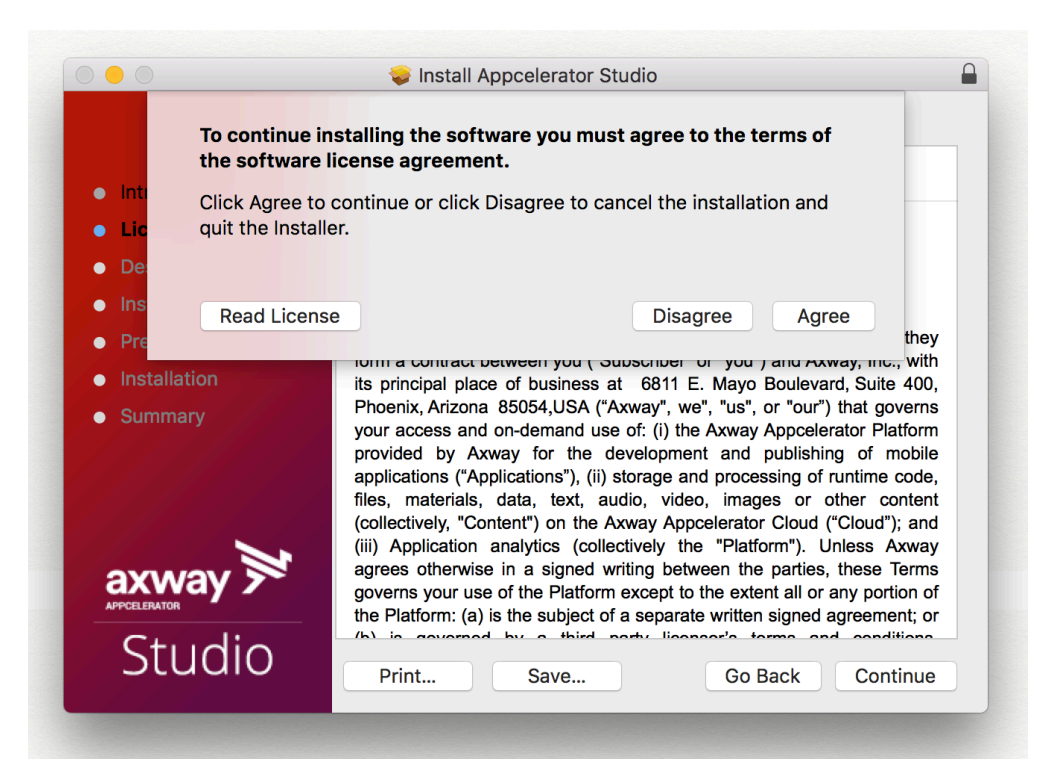

- 5. Select a destination, typically this will be the **Macintosh HD**, then click **Continue**.
- 6. Click **Install** to start the installation process. The installer will install the prerequisites and Studio
- 7. After installation is complete, click **Close** and eject the Appcelerator Studio volume.

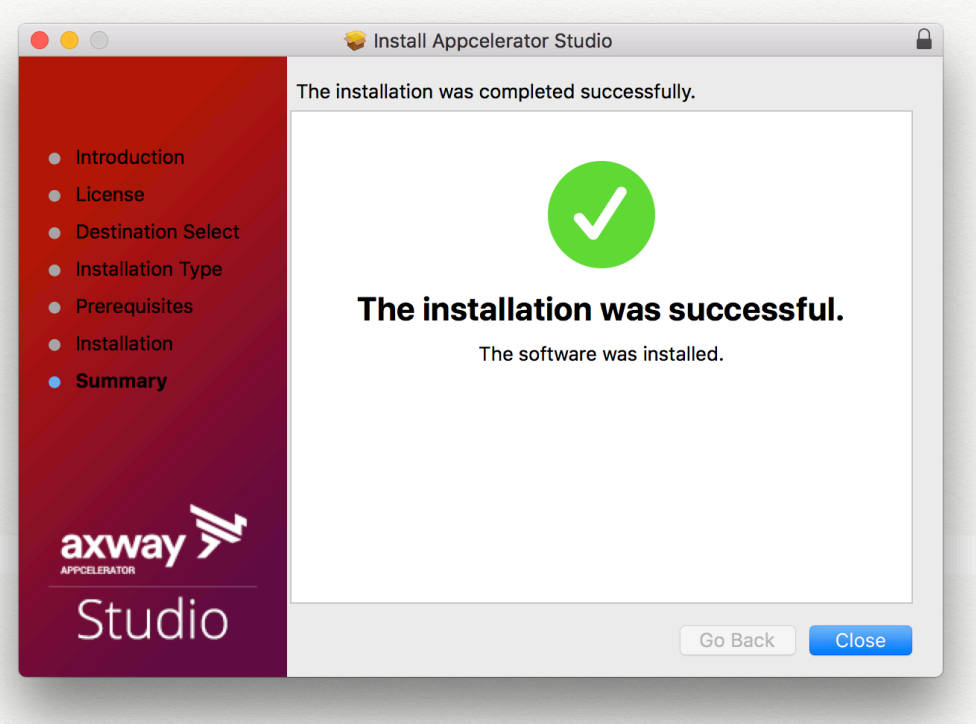

8. To start Studio, from the Dock, select **Applications** > **Appcelerator Studio** > **AppceleratorStudio**.

### **To install and run Studio on OS X using the CLI:**

- 1. Mount the DMG file using the hdiutil attach command.
- 2. Run the installer using the installer command with sudo and specify the package and target using the -pkg and -target options, respectively.
- 3. Enter your sudo password when prompted. The installer will install the prerequisites and Studio.
- 4. To start Studio, execute open /Applications/Appcelerator\_Studio/AppceleratorStudio.app/.

```
$ hdiutil attach ~/Downloads/Appcelerator_Studio.dmg 
$ sudo installer -pkg "/Volumes/Appcelerator Studio/Appcelerator Studio.pkg" -target
"/"
Password:
installer: Package name is Appcelerator Studio
installer: Upgrading at base path /
installer: The upgrade was successful.
```
### <span id="page-4-0"></span>**Windows**

In addition to installing Studio, the installer for Windows also downloads and installs necessary third-party software that it requires to run, including the Java Development Kit, Git, and Node.js.

#### **To install Studio on Windows using the GUI:**

- 1. Launch the Studio installer you downloaded. You may be prompted throughout the installation to enter the system's administrator's password.
- 2. Select the install location. By default, Studio is installed to %USERPROFILE%\AppData\Roaming\Appcelerator\Appcelerator Studio\ folder.

Installing Studio to a common system location (such as %PROGRAMFILES%) is not currently recommended as it causes Λ problems during the Studio software update process.

3. Check the **I agree to the License terms and condition** checkbox.

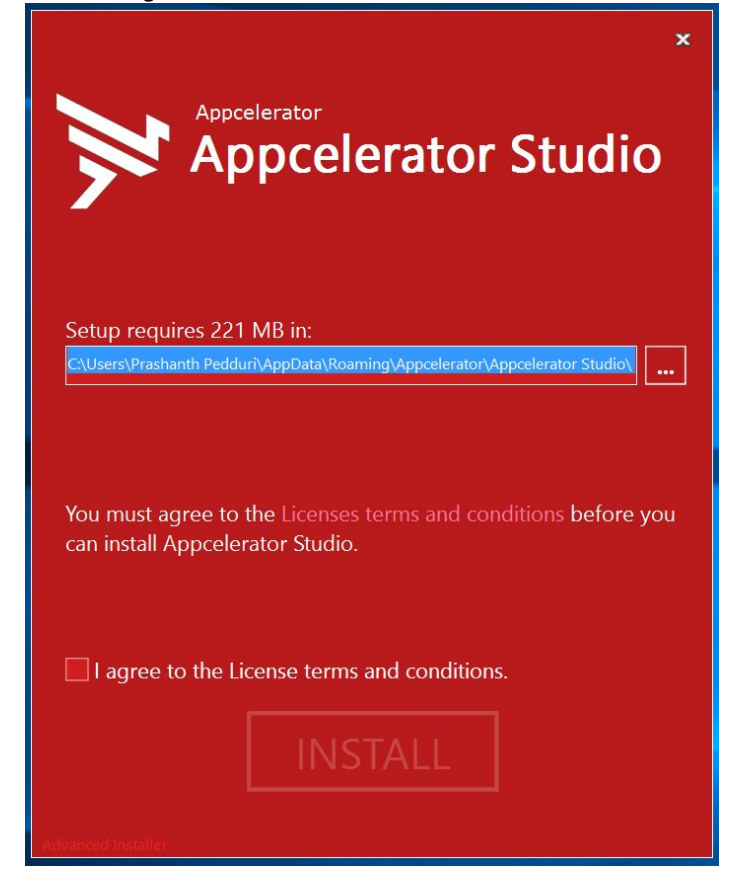

- 4. Click the **INSTALL** button. The installer determines if the prerequisites are installed. If not, the installer automatically installs them for you.
- 5. Once the prerequisites are installed, the installer installs Studio. When the installation completes, click **Finish.**

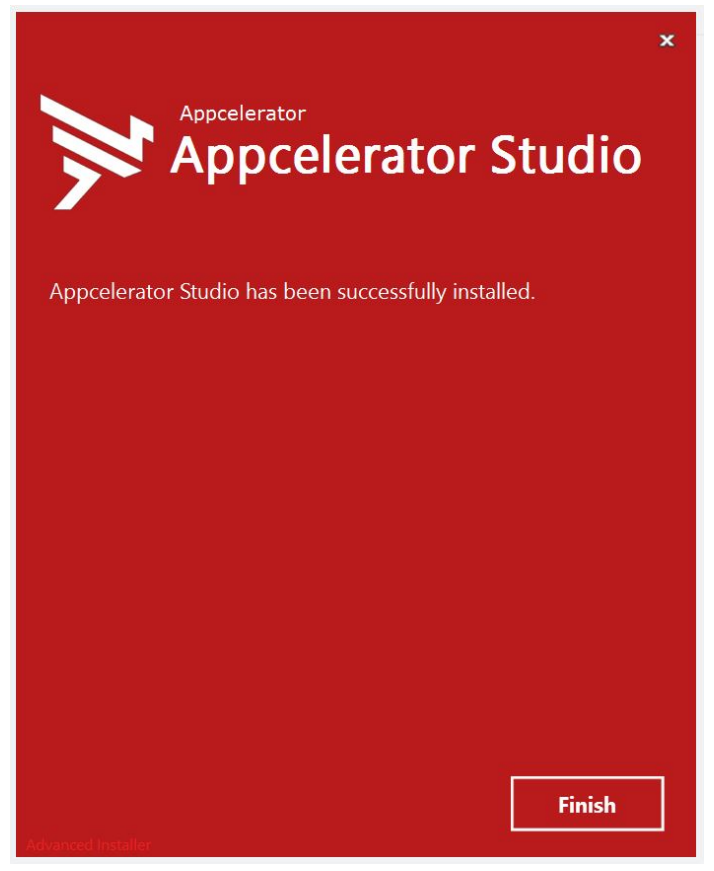

6. To start Studio, double-click the Studio icon on the Desktop or the Start screen (on Windows 8).

#### **To install Studio on Windows using the CLI:**

- 1. Launch the Command Prompt as an administrator. If you do not run as an administrator, the prerequisites will not be installed.
- 2. Execute the AppceleratorStudio.exe executable with the /exenoui and /q flags. The installer installs the prerequisites and Studio.
- 3. To start Studio, execute the AppceleratorStudio.exe.

```
C:\Users\JDoe\Downloads>"Appcelerator Studio.exe" /exenoui /q
C:\Users\JDoe\Downloads>cd ..
C:\Users\JDoe>"AppData\Roaming\Appcelerator\Appcelerator
Studio\AppceleratorStudio.exe"
```
Windows systems must have the following paths at the beginning of their PATH environment variable for Studio to function properly. Most modern Windows systems will already have these paths properly set.

%SystemRoot%\system32;%SystemRoot%;%SystemRoot%\System32\Wbem;

# <span id="page-5-0"></span>**Launching Studio**

### <span id="page-5-1"></span>**Selecting a workspace folder**

The first time you launch Studio you need to select a **workspace**, or folder where Studio stores your project files and IDE preferences. By default, Studio prompts you upon each launch to select a workspace.

- 1. Click **Browse** to select a workspace folder to use.
- 2. To hide this dialog on subsequent launches, select the **Use this as the default and do not ask again** option.
- 3. Click **OK**.

Λ

#### To select a different workspace folder at any time:

- 1. Select **File > Switch Workspace > Other...** to open the Workspace Launcher.
- 2. Click **Browse...**.
- 3. Browse to the new workspace folder and click **Open.**
- 4. Click **OK** in the Workspace Launcher.

To re-enable the the workspace prompt on startup option:

- 1. Open the Studio Preferences dialog.
- 2. Select **General > Startup and Shutdown > Workspaces**.
- 3. Enable the **Prompt for workspace on startup** option.
- 4. Click **OK**.
- 5. Restart Studio, which will prompt you for a workspace upon launch.

### <span id="page-6-0"></span>**Logging in to Studio**

On initial launch, Studio asks you to provide your AMPLIFY Appcelerator Services account credentials. Studio requires an internet connection to authenticate the user to the Appcelerator cloud

- 1. Enter your [AMPLIFY Appcelerator Services](http://www.appcelerator.com/signup/) credentials.
- 2. Optionally click **Proxy Setup**... to configure your proxy settings if needed.
- 3. Click **Login.**

Studio remembers your login credentials until you sign out of Studio.

### <span id="page-6-1"></span>**Checking for Studio and SDK updates**

When Studio launches for the first time, it automatically downloads the latest version all Appcelerator components. To confirm that your environment is up-to-date, select **Help > Check for Appcelerator SDK Updates**. This will install the latest versions of the following software:

- Studio
- Titanium SDK
- Node.js
- Required NPM packages

# <span id="page-6-2"></span>**Installing platform SDKs**

To develop native applications with Titanium you need the SDKs and tools for those native platforms installed on your system. For example, to develop Android applications you need the Android SDK and toolchain installed.

The first time you launch Studio the **Platform Configuration** dialog opens. This dialog indicates which platform SDKs are installed and which are not, and lets you easily install individual SDKs. In the following screenshot, the system has none of the native SDKs installed.

### **To install the platform SDKs**:

- 1. Select the platforms you want to install.
- 2. Optionally click **Settings** next to each platform to customize the installation configuration. For more details, see [Installing Platform SDKs](https://wiki.appcelerator.org/display/guides2/Installing+Platform+SDKs).
- 3. Click **Configure** to start the installation process.

Studio begins downloading and installing each SDK you selected, according to the settings you specified. In the case of iOS, Studio launches the App Store application installed on your Mac to the XCode download page.

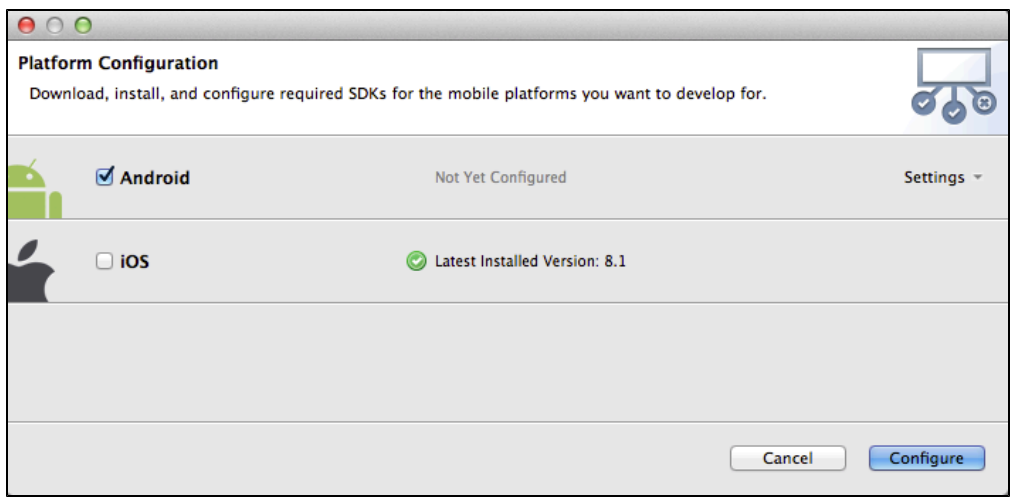

# <span id="page-7-0"></span>**Configuring advanced platform settings**

Typically, you can use the Platform Configuration dialog to download and install mobile SDKs. The **Preferences** dialog to configure advanced settings for the platform SDKs.

### **To configure advanced platform settings:**

- 1. Open the Preferences dialog:
	- On Mac OS X, press **Command key-Comma (,)** or **Appcelerator Studio** > **Preferences** from the application menu.
	- On Windows, select **Window > Preferences** .
- 2. Navigate to the **Studio > Platforms** preferences section that contains sections for configuring each mobile platform SDK.

 $\nabla$  Platforms  $\blacktriangleright$  Android iOS ▶ Publishing

The section below describe the settings for each SDK.

### <span id="page-7-1"></span>**Android settings**

Under the **Android** settings item, you can configure the following settings:

- **Android SDK Home** Location of the Android SDK
- **Android NDK Home** Location of your Android NDK (only necessary for developing native Titanium module).
- **Default Emulator** The default Android emulator used to launch your application

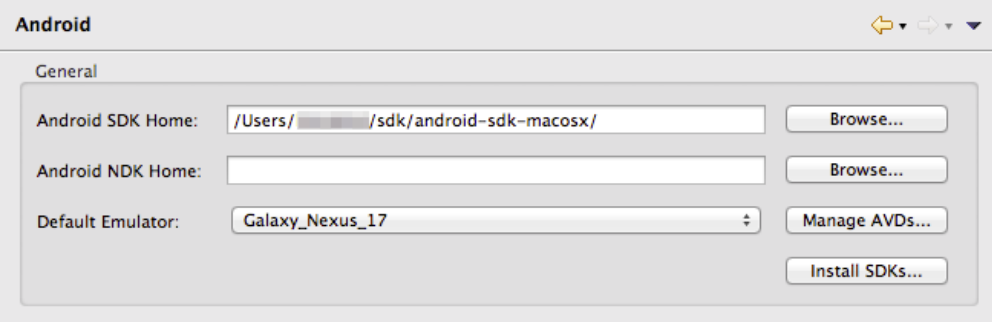

**To create a new Android emulator or modify an existing one**:

Click **Manage AVDs...** to open the **Android Virtual Device Manage r** . See [Managing AVDs with AVD Manager](http://developer.android.com/tools/devices/managing-avds.html) for more information.

**To install additional Android SDKs:**

Click **Install SDKs...** to open the **Platform Configuration** wizard to install additional Android SDKs.

**To manage Android keystores for distribution:**

- Expand the **Android > Keystores** page where you manage the keystores for packaging APK files for distribution.
- To add an existing keystore, click **Add Existing...** and browse to the keystore file.
- To create a new keystore, click **Create New...** to open the Create Keystore dialog. Enter the keystore information and click **OK** to create the keystore file.

### <span id="page-8-0"></span>**iOS settings**

Under the **iOS** item, you can configure:

- **iOS SDK Home** indicates the path to Xcode. Use the xcode-select command-line tool to change this setting, then restart Studio.
- **Default Device Profile** select the default simulator to launch your application on.
- Click **Update...** to launch the App Store to update Xcode.
- Click **Refresh** to update the **iOS SDK Home** setting if changed.

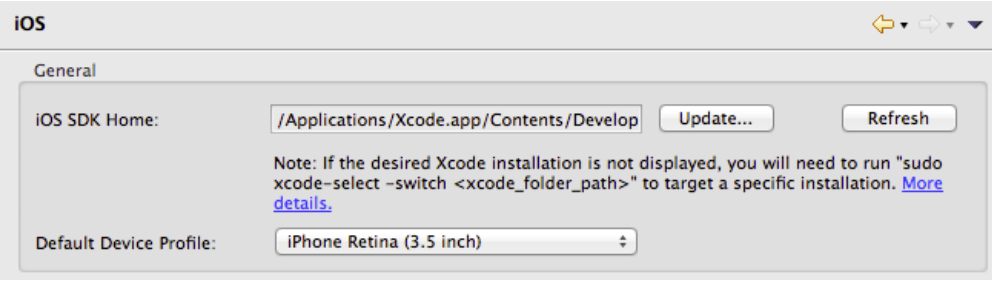

<span id="page-8-1"></span>**Managing certificates, provisioning profiles and devices**

The iOS settings also includes information about your iOS development certificates, provisioning profiles, and registered devices. It also provides easy access to the Apple Developer Center where you actually create your new certificates, provision profiles and register devices.

#### The **Certificates** section displays a list of your current certificates.

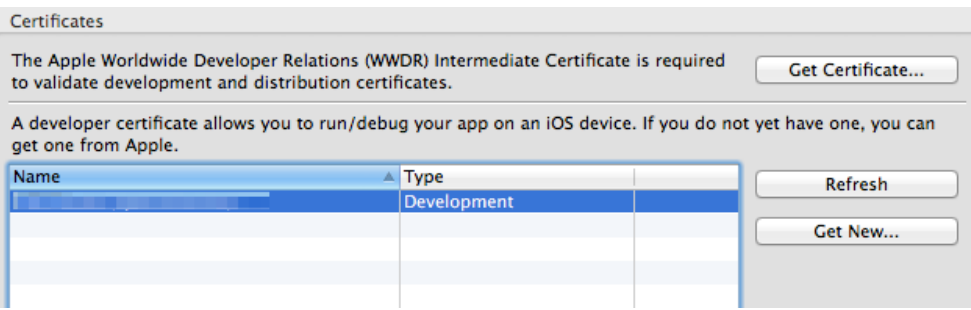

- To get a new Intermediate Certificate, click **Get Certificate...** to open the Apple Developer Center.
- Click **Refresh** to update the list of certificates if they have changed.
- To get a new developer certificate, click **Get New...** to open the Apple Developer Center in your browser.

The **Provisioning Profiles** section displays a list of provisioning profiles for your development team or organization.

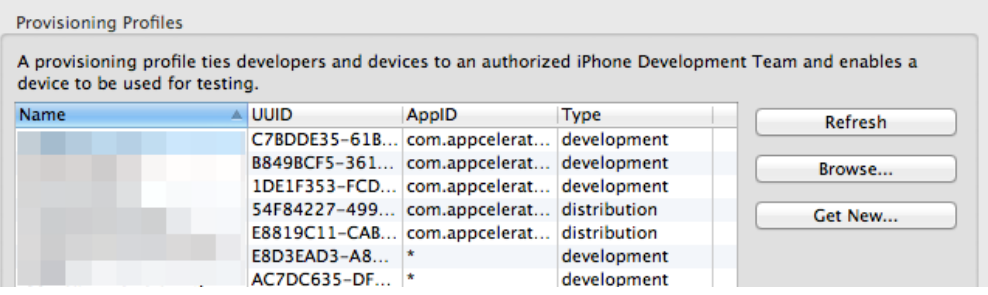

- Click **Refresh** to update the list.
- Click **Browse...** to import a new provisioning profile from your system.
- Click **Get New...** to open the Apple Developer Center in your browser.

The **Devices** section lets you register a device for development. Click **Register Devices...** to open the Apple Deveoper

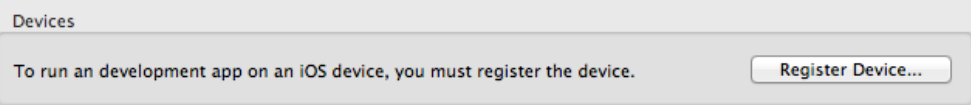

# <span id="page-9-0"></span>**Troubleshooting**

If you are having problems with any of the above steps, please see our [Installation Troubleshooting](https://wiki.appcelerator.org/display/guides2/Installation+Troubleshooting) guide, or otherwise, seek assistance in either our [Q&A](http://developer.appcelerator.com/questions/created) or one of our other help channels.

# <span id="page-9-1"></span>**Next steps - verifying Studio**

Now that the setup is complete, verify that Studio is configured correctly by importing sample applications and creating new ones as described in [Alloy Samples](https://wiki.appcelerator.org/display/guides2/Alloy+Samples) or [Example Applications.](https://wiki.appcelerator.org/display/guides2/Example+Applications)